## *General Description*

The MAX6616 evaluation system (EV system) consists of a MAX6616 evaluation kit (EV kit) and a Maxim CMODUSB command module.

The MAX6616 EV kit is a fully assembled and tested circuit board that evaluates the MAX6616 dual-channel temperature monitor with fan-speed controller.

Order the complete EV system (MAX6616EVCMODU) for a comprehensive evaluation of the MAX6616 using a PC. Order the EV kit (MAX6616EVKIT) if the CMODUSB command module has already been purchased with a previous Maxim EV system or for custom use in other microcontroller-based (µC) systems.

The EV kit comes with the MAX6616AEG installed.

## *Component List*

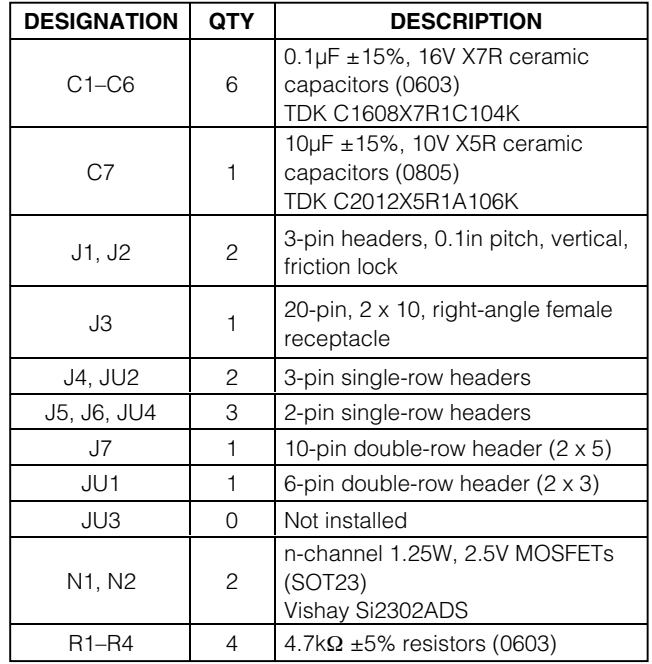

#### *MAX6616 EV Kit*

*Windows is a registered trademark of Microsoft Corp. SMBus is a trademark of the Intel Corporation.*

### *Features*

- ♦ **Two Thermistor Inputs**
- ♦ **Local Temperature Sensor**
- ♦ **Six GPIOs**
- ♦ **Two PWM Outputs for Fan-Speed Control**
- ♦ **Programmable Fan-Control Characteristics**
- ♦ **Automatic Fan Spin-Up Ensures Fan Start**
- ♦ **Nine Pin-Programmable SMBus™/I2C Addresses**

**MAXM** 

- ♦ **Proven PC Board Layout**
- ♦ **Windows® 98SE/2000/XP-Compatible Evaluation Software**
- ♦ **Fully Assembled and Tested**

## *Ordering Information*

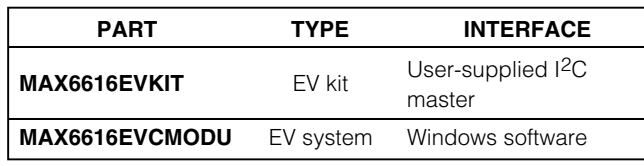

 *Note: The MAX6616 EV kit software is included with the MAX6616 EV kit but is designed for use with the complete EV system. The EV system includes both the Maxim command module and the EV kit. If the Windows software will not be used, the EV kit board can be purchased without the Maxim command module.*

## **MAXM**

**\_\_\_\_\_\_\_\_\_\_\_\_\_\_\_\_\_\_\_\_\_\_\_\_\_\_\_\_\_\_\_\_\_\_\_\_\_\_\_\_\_\_\_\_\_\_\_\_\_\_\_\_\_\_\_\_\_\_\_\_\_\_\_\_** *Maxim Integrated Products* **1**

*For pricing, delivery, and ordering information, please contact Maxim/Dallas Direct! at 1-888-629-4642, or visit Maxim's website at www.maxim-ic.com.*

### *Component List (Continued) MAX6616 EV Kit*

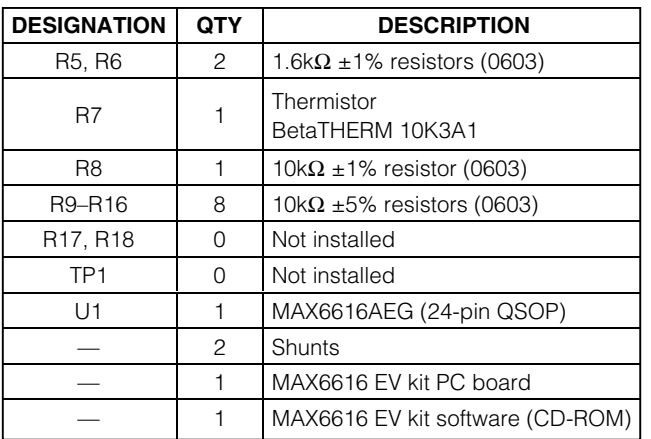

#### *MAX6616 EV System*

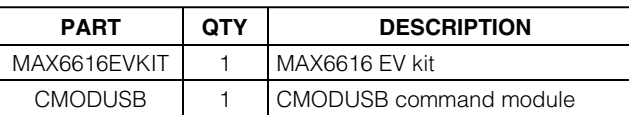

### *Component Suppliers*

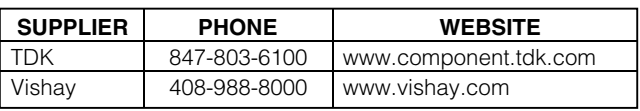

*Note: Indicate you are using the MAX6616 when contacting these component suppliers.*

## *MAX6616 EV Kit Files*

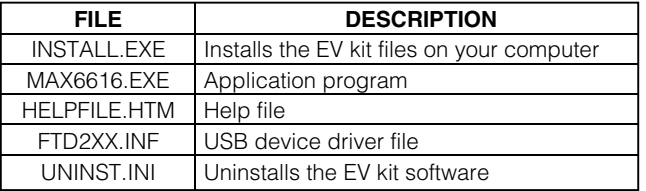

### *Quick Start*

#### *Recommended Equipment*

• The MAX6616EVCMODU EV system MAX6616EVKIT

CMODUSB command module (USB cable included)

- Power supply: +12V at 3A (FVCC)
- Two 12V cooling fans with tachometer (with a 3-pin 0.1in pitch and friction lock connector,  $I_{MAX}$  < 1.2A)
- A user-supplied Windows 98SE/2000/XP PC
- A spare USB port on the PC

### *Procedure*

#### **Do not turn on the power until all connections are complete.**

- 1) On the CMODUSB command module, ensure the shunt of J1 is in the 2-3 position (3.3V).
- 2) Enable the I2C pullup resistors on the CMODUSB command module by setting the DIP switches (SW1 on the CMODUSB board) to the **ON** position.
- 3) For the MAX6616 EV kit, ensure the shunts are in the default positions as follows:
	- JU1: Open ( $1^2C$  address = 0x54)
	- JU2: 1-2 (set POR state of the GIOP0 to high)
	- JU3: 1-2 (CMODUSB provide power to the MAX6616 EV kit)
- 4) Carefully connect the boards by aligning the MAX6616 EV kit's 20-pin connector with the 20-pin header of the CMODUSB command module. Gently press them together. The two boards should be flush against each other.
- 5) Plug the first fan to connecter J1 (FAN1).
- 6) Plug the second fan to connecter J2 (FAN2).
- 7) Set the power supply to +12V, and then turn off the power supply.
- 8) Connect the (+) power terminal of the power supply to the FVCC pad and the power supply (-) power terminal to the GND pad next to the FVCC pad.
- 9) Turn on the power supply.
- 10) Install the MAX6616 evaluation software on your computer by running the INSTALL.EXE program on the installation CD-ROM. The program files are copied and icons are created for them in the Windows **Start** Menu.
- 11) Connect the included USB cable from the PC to the CMODUSB command module. A **Building Driver Database** window pops up in addition to a **New Hardware Found** message. If you do not see a window that is similar to the one described above after 30 seconds, then remove the USB cable from the CMODUSB command module and reconnect it again. Administrator privileges are required to install the USB device driver on Windows 2000 and XP.
- 12) Follow the directions of the **Add New Hardware Wizard** to install the USB device driver. Choose the **Search for the best driver for your device** option. Specify the location of the device driver to be **C:\Program Files\MAX6616** using the **Browse** button.
- 13) Start the MAX6616 EV kit software by opening its icon in the **Start** Menu.

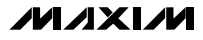

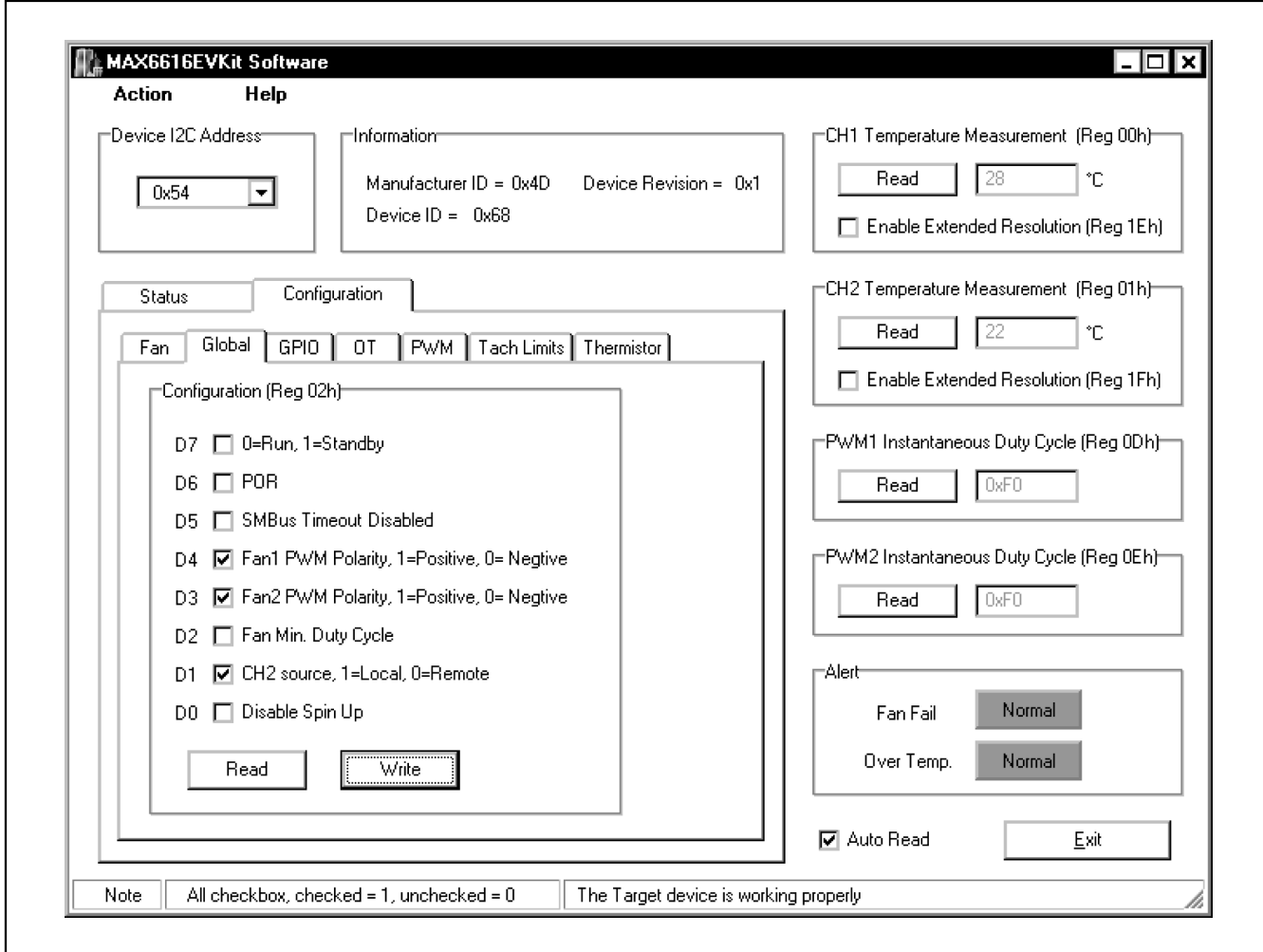

*Figure 1. MAX6616 Evaluation Software Main Window* 

- 14) Select the **Configuration** tab, **Global** subtab, click on the checkbox **D1**, and then press the **Write** button.
- 15) Click on the **Enable Extended Resolution** checkbox of both **CH1** and **CH2 Temperature Measurement** panels.
- 16) Click on the **Auto Read** checkbox on the lower left of the main window. The current temperature is updated on the top left of the main window every second.

## *Detailed Description of Software*

The evaluation software's main window shown in Figure 1 displays the device I2C address, device information, and current temperature of CH1 and CH2, instantaneous duty cycle for both PWM1 and PWM2. On the lower left of the main window, there are two tabs named **Status** and **Configuration** that contain most of the MAX6616 internal registers. The **Alert** panel contains the FAN\_FAIL and OT output pins status and is located at the lower right of the main window.

*Evaluate: MAX6616*

Evaluate: MAX6616

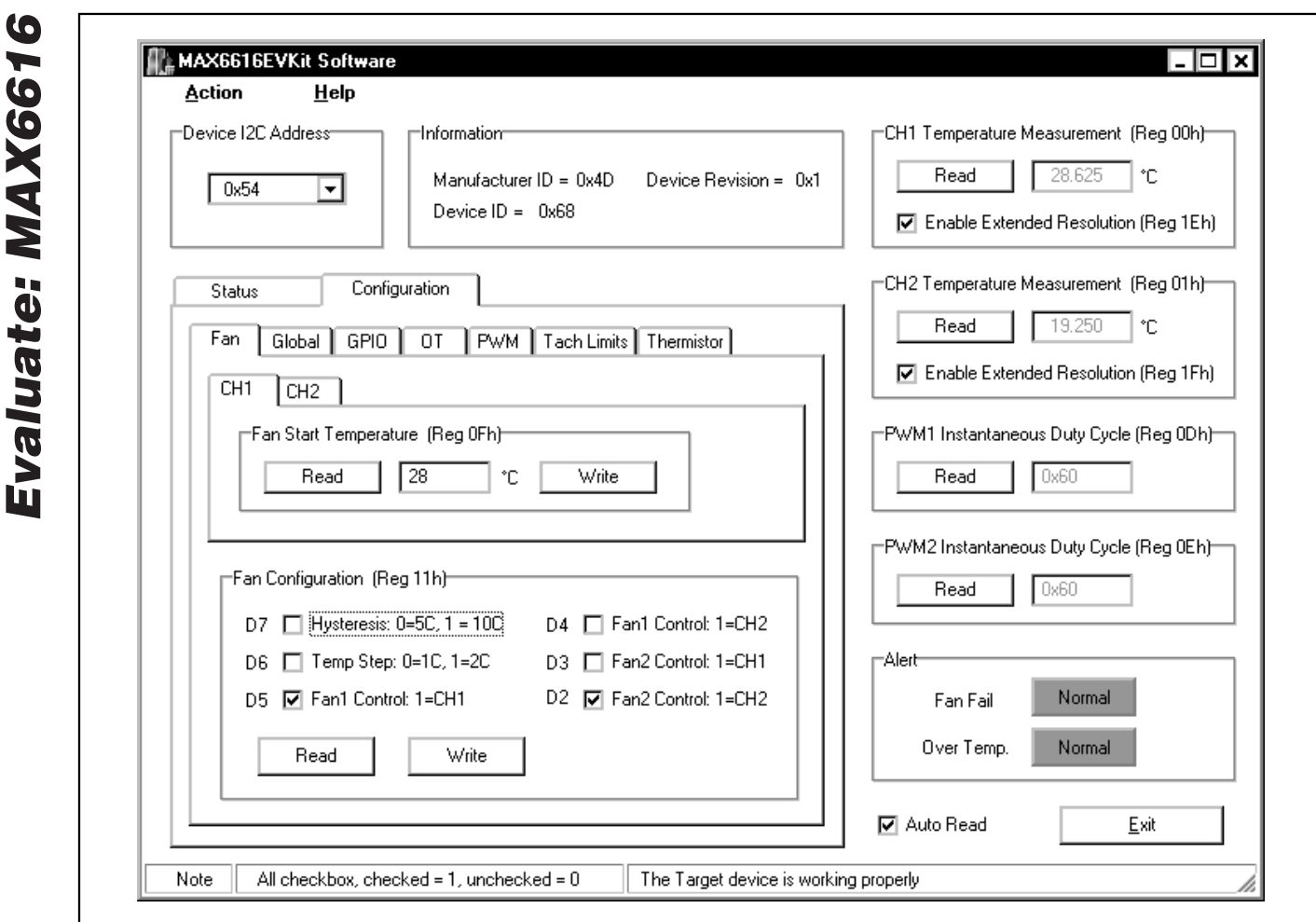

*Figure 2. Configuration Tab Gives Seven Major Subtab Options* 

#### *Device I2C Address*

The **Device I2C Address** combo box shown at the topleft corner in Figure 1 displays the autodetected MAX6616 SMBus/I<sup>2</sup>C address.

#### *Device Information*

There are a total of 34 documented registers inside the MAX6616. The **Information** panel on the main window, which is next to the **Device I2C Address** combo box, shows the MAX6616's **Manufacturer ID** (RegFFh), **Device Revision** (RegFDh), and **Device ID** (RegFEh).

#### *Temperature Measurement and PWM Instantaneous Duty Cycle*

Six commonly used registers are shown on the right side of the main window. On the top is the **CH1 Temperature Measurement** panel that contains channel 1 temperature register (Reg00h) and channel 1 extended temperature register (Reg1Eh). Below it is the **CH2 Temperature Measurement** panel that contains channel 2 temperature register (Reg01h) and channel 2 extended temperature register (Reg1Fh). Following is the PWM1 instantaneous duty-cycle register (Reg0Dh) in the **PWM1 Instantaneous Duty Cycle** panel, and the PWM2 instantaneous duty-cycle register (Reg0Eh) in the **PWM2 Instantaneous Duty Cycle** panel.

#### *Major Tabs*

The rest of the 25 registers have been grouped into two major tabs named **Status** and **Configuration**.

The **Status** tab contains four subtabs: **Fan**, **GPIO**, **OT**, and **Tachometer**. The **Configuration** tab contains seven subtabs: **Fan**, **Global**, **GPIO**, **OT**, **PWM**, **Tach Limits**, and **Thermistor**. Some subtabs have only one register as shown in Figure 1, while others may have multiple registers or even multiple levels of subtabs as shown in Figure 2.

#### *Alert Panel*

The **Alert** panel located at the right bottom corner of the main window indicates the status of output pin FAN\_FAIL and output pin OT (Figure 2).

#### *Autoread Checkbox*

There is an **Auto Read** checkbox at the bottom right side. By checking this checkbox, all the registers are read and updated every second.

#### *Temperature Measurement*

Both channel 1 and channel 2 temperature measurements are displayed on the main window. Channel 1 monitors the temperature of an external thermistor. Channel 2 monitors either the internal die temperature or the temperature of an external thermistor. The temperature measurements are capable of either 8-bit (Reg00h for channel 1 and Reg01h for channel 2) or 11-bit extended resolution (Reg00h plus Reg1Eh for channel 1, and Reg01h plus Reg1Fh for channel 2). 8-bit resolution results in temperature resolution of 1°C/LSB, and extended resolution results in temperature resolution of 0.125°C/LSB. Enable extended resolution by selecting the **Enable Extended Resolution** checkbox inside the **CH1 Temperature Measurement** panel and/or **CH2 Temperature Measurement** panel (Figure 2).

*Automatic Fan-Control Setup Example* This section is an example of how to use the software to set up the MAX6616 for automatic fan control.

1) Select the **Configuration** tab and the **Fan** subtab. Check the **D2** (**Fan2 Control**) and **D5** (**Fan1 Control**) checkboxes inside the **Fan Configuration** panel and press the **Write** button. Fan1 is now controlled by temperature channel 1 and Fan2 is controlled by temperature channel 2.

- 2) Under the **Configuration** tab, select the **Global** subtab. Check the **D1** (**CH2 source**) checkbox and press the **Write** button. Now temperature channel 1 monitors the external thermistor and temperature channel 2 monitors the internal die temperature.
- 3) On the main window, check the **Enable Extended Resolution** checkboxes for both **CH1** and **CH2 Temperature Measurement** panels, and click the **Auto Read** checkbox. The current temperature is updated every second.
- 4) Go back to the **Configuration** tab, select the **PWM** subtab, then **Duty Cycle Dynamics**. In the **Duty cycle Rate of Change** panel click the **Fan1** combo box and choose 0.125s. Do the same in the **Fan2** combo box and then press the **Write** button. This procedure causes the PWM duty cycle (and fan speed) to change relatively quickly for easy observation. (A slower duty-cycle rate of change is typically used in real system designs to minimize the audibility of fan-speed changes.)
- 5) Since the default POR values of both channels' fan-start temperatures are 0, the fans should already be operating. To stop them, set both channels' fanstart temperatures at least 10 degrees higher than the current temperature readings.
- 6) Select the **Fan** subtab under the **Configuration** tab. At the top of the subtab are the **Fan Start Temperature** panels for both CH1 and CH2. Individually set both temperature channels' fan-start temperatures to values at least 4°C higher than the current temperature readings, and press the **Write** button of each panel.

Wait until the fans have stopped. Observe the instantaneous duty cycles for both PWM1 and PWM2 decreasing to zero.

Individually set both temperature channels' fan-start temperatures two degrees higher than the current temperature and press the **Write** button of each panel.

7) Use your finger or other source to heat the MAX6616 (U1) or the external thermistor (R7) on the evaluation board. When the temperature rises above the fanstart temperature for a given sensor, the corresponding fan begins spinning.

## *Detailed Description of Hardware*

#### *MAX6616EVCMODU Evaluation System*

The MAX6616 EV system consists of a MAX6616 EV kit and the Maxim CMODUSB command module.

#### *CMODUSB Command Module*

The CMODUSB uses a proprietary design to provide SPI™- and I<sup>2</sup>C-compatible interfaces to demonstrate various Maxim devices. Maxim reserves the right to change the implementation of this module at any time with no advance notice.

#### *CMODUSB Power Supply*

The CMODUSB board uses a MAX1658 linear regulator. Jumper J1 selects between the 5V DC voltage that comes from the USB connector or the MAX1658's regulated 3.3V output voltage.

Set the CMODUSB jumper J1 to position 2-3 (3.3V) to evaluate the MAX6616 EV kit.

#### *MAX6616 EV Kit*

The MAX6616 EV kit board can be obtained separately without the CMODUSB command module and provides a proven layout for evaluating the MAX6616. The MAX6616AEG (U1) is powered from  $V_{CC}$ . The user can change the power-supply V<sub>CC</sub> voltage level from +3.0V to +5.5V. Make sure to remove the shunt of jumper JU4 to use a dedicated power supply to evaluate the MAX6616.

With two SMBus/I<sup>2</sup>C slave address select pins, ADD1 and ADD0, the MAX6616's device address can be set to one of nine different values by changing the combination of jumper JU1 (see Table 1).

### **Table 1. SMBus/I2C Slave Address**

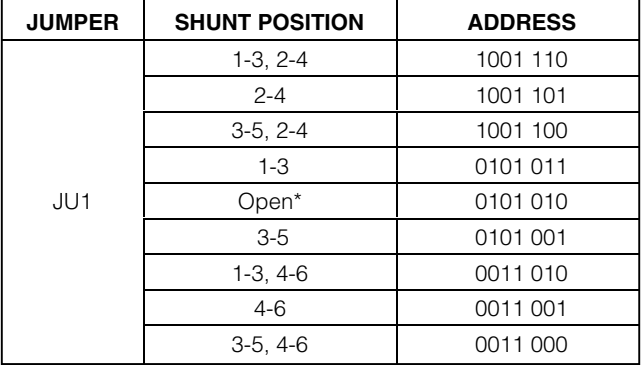

\**Default configuration.*

The MAX6616 has six GPIO ports. GPIO0 has a POR control pin named PRESET. This feature allows the GPIO0 default state POR to be controlled using jumper JU2 as shown in Table 2.

*SPI is a trademark of Motorola, Inc.*

### **Table 2. GPIO0 POR State**

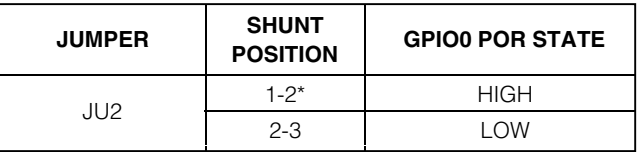

\**Default configuration.*

For user convenience, the MAX6616 EV kit brings out all six GPIO pins as well as another two output pins, FAN\_FAIL and OT, through ten-pin header J7. Table 3 shows the pin descriptions for J7.

### **Table 3. J7 Pin Description**

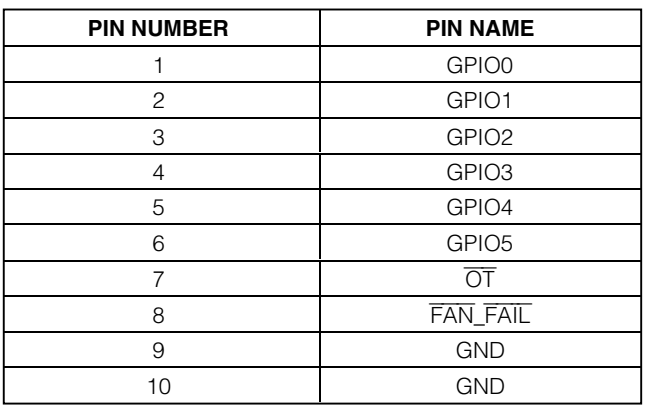

\**Default configuration.*

The MAX6616 can be powered by either the CMODUSB or an external power supply. The power source is selected using the shunt on jumper JU4 as shown in Table 4.

## **Table 4. Power-Supply Selection**

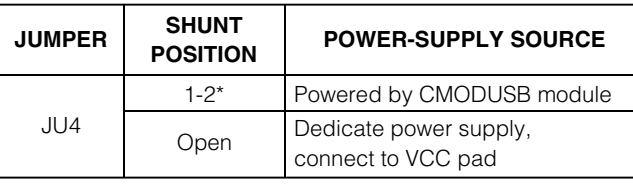

\**Default configuration.*

JU3 is an uninstalled jumper that connects VCC and VDD. By default, the two pins of JU3 are connected together with a trace on the circuit board. If desired, the trace may be cut, thus separating VCC and VDD. This allows, for example, connecting the pullups to a voltage other than VCC or measuring the supply current of the board.

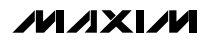

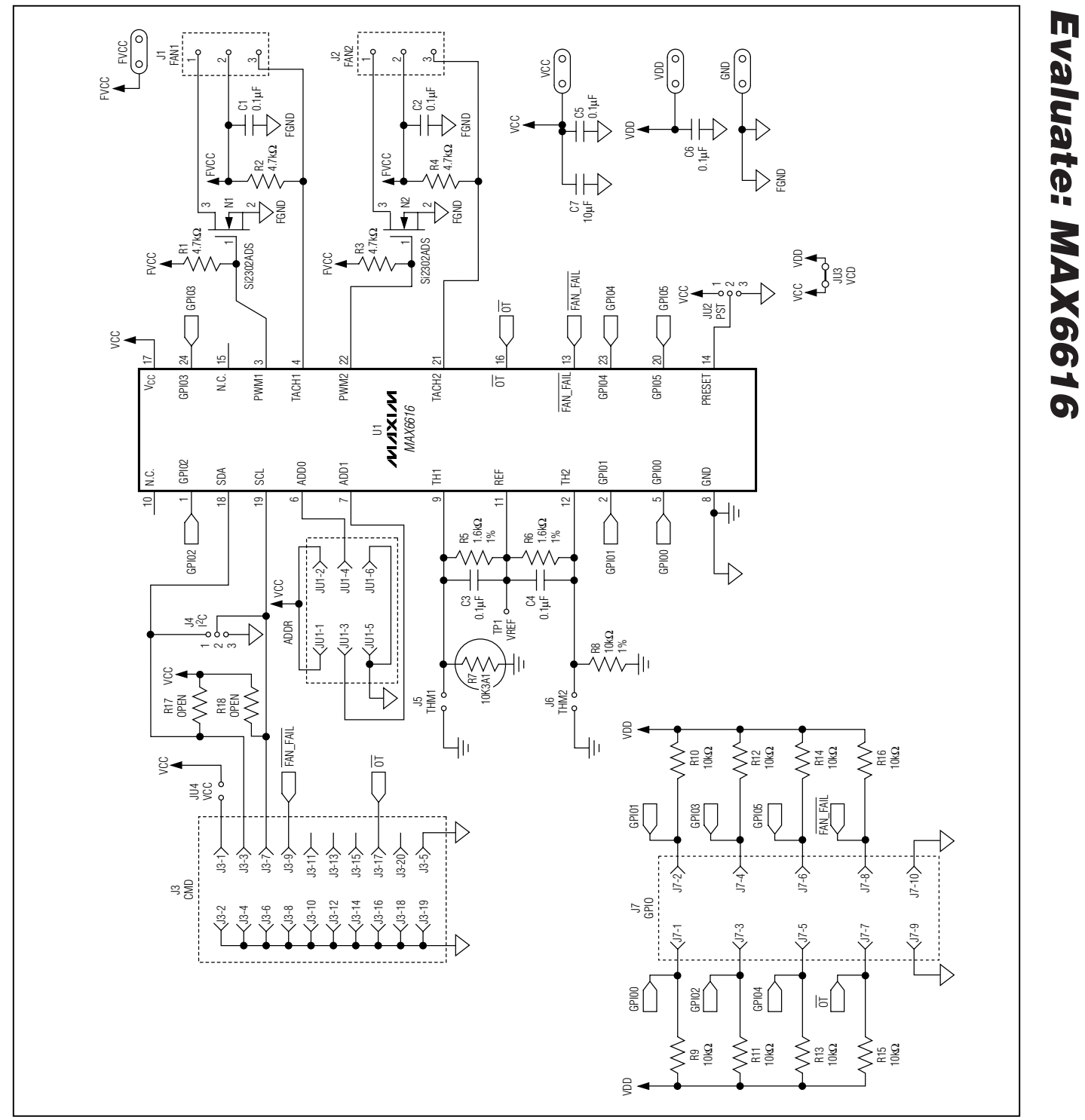

*Figure 3. MAX6616 EV Kit Schematic*

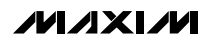

*Evaluate: MAX6616*

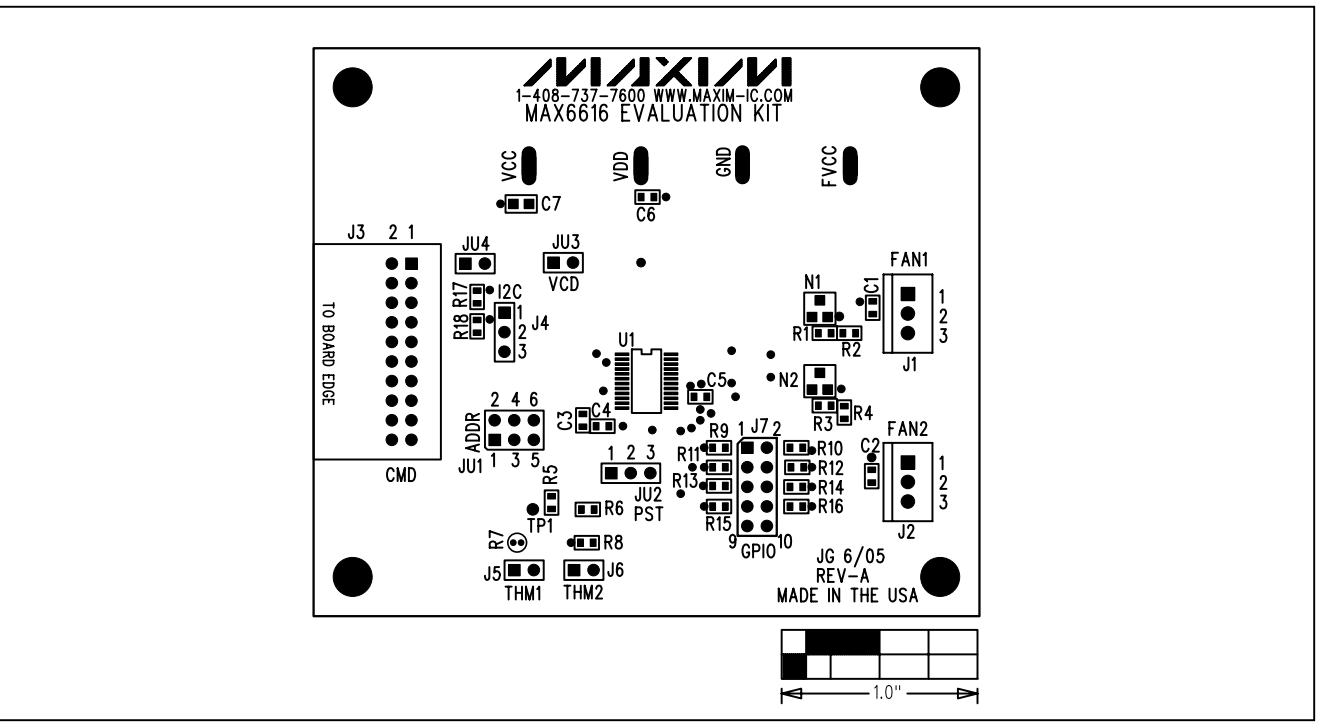

*Figure 4. MAX6616 EV Kit Component Placement Guide—Component Side*

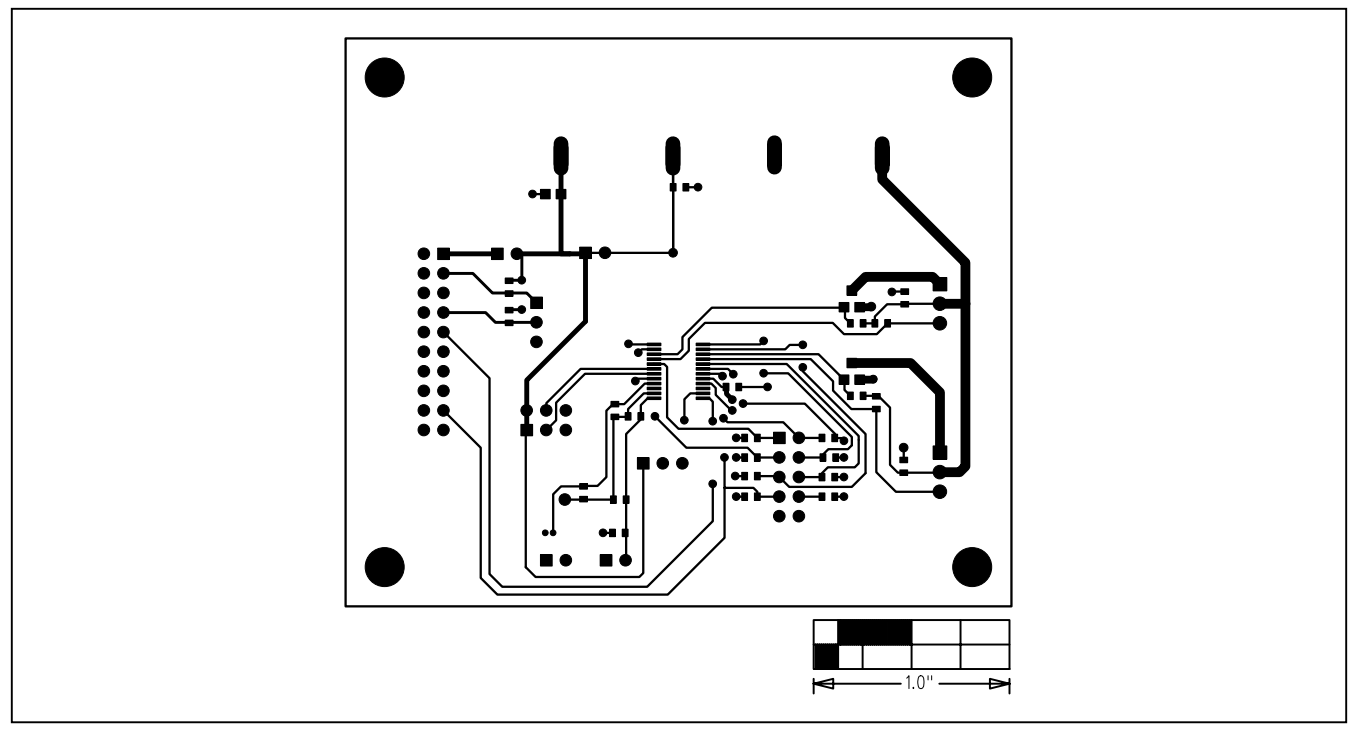

*Figure 5. MAX6616 EV Kit PC Board Layout—Component Side*

**MAXIM** 

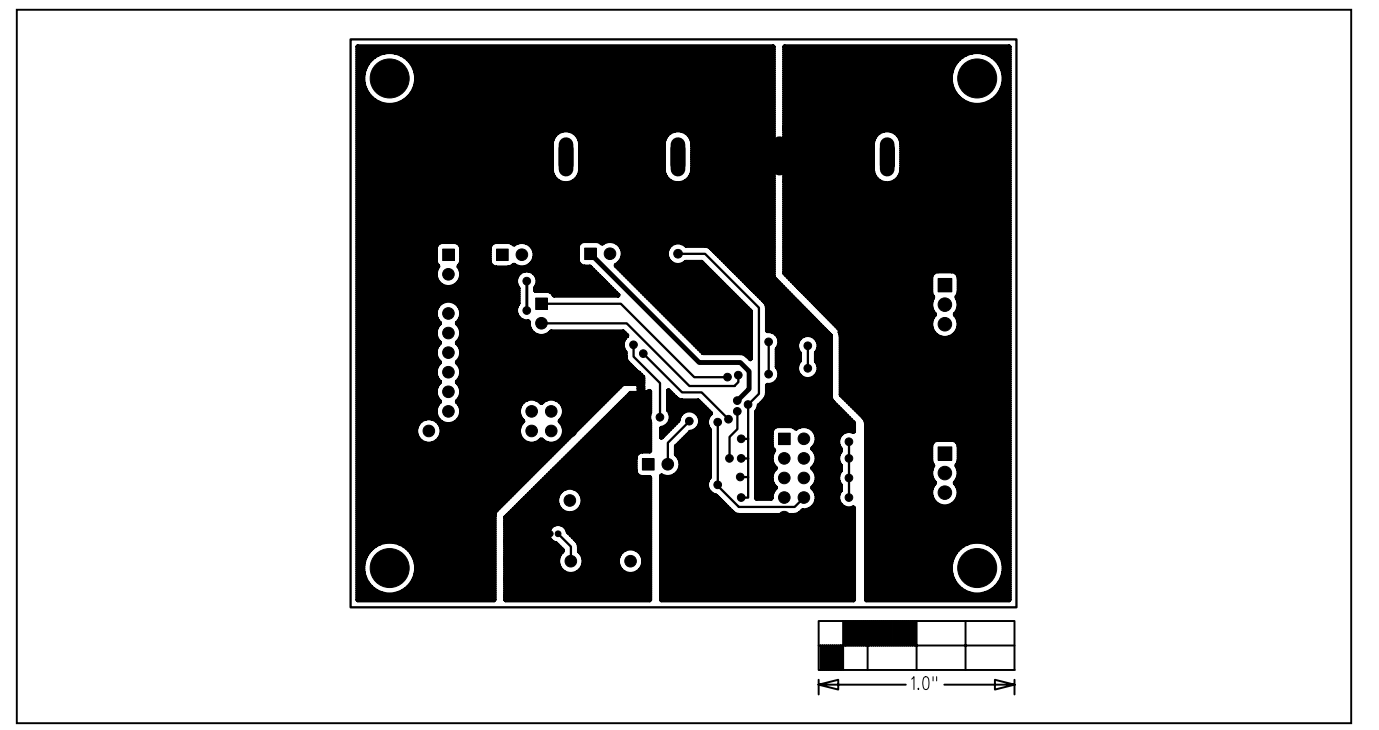

*Figure 6. MAX6616 EV Kit PC Board Layout—Solder Side*

*Maxim cannot assume responsibility for use of any circuitry other than circuitry entirely embodied in a Maxim product. No circuit patent licenses are implied. Maxim reserves the right to change the circuitry and specifications without notice at any time.*

*Maxim Integrated Products, 120 San Gabriel Drive, Sunnyvale, CA 94086 408-737-7600 \_\_\_\_\_\_\_\_\_\_\_\_\_\_\_\_\_\_\_\_\_* **9**

© 2005 Maxim Integrated Products Printed USA **MAXIM** is a registered trademark of Maxim Integrated Products, Inc.